# **Transfer Credit Guide**

## **for entering your request via UNIGRAZonline for accreditation of examinations taken at other educational institutions\* in order to transfer those credits to your degree program at the URBI faculty**

**[\(http://online.uni-graz.at/\)](http://online.uni-graz.at/)**

*Before you get started, make sure to disable your pop-up blocker. Please read all six pages of this guide carefully. Find all the steps necessary after submitting your application on page 6 (see points 9 & 10).* 

**1.** Click on the key icon (in the top right corner) to log into the system.

**2.** After logging in, open your personalized portal [Visitenkarte] by clicking on your name in the top right corner.

- **3.** Now click on **Anerkennung/Zeugnisnachtrag [Accreditation/Credit Transfer].**
- **4.** Select **Neue Anerkennung [New Accreditation]** to open the following window:

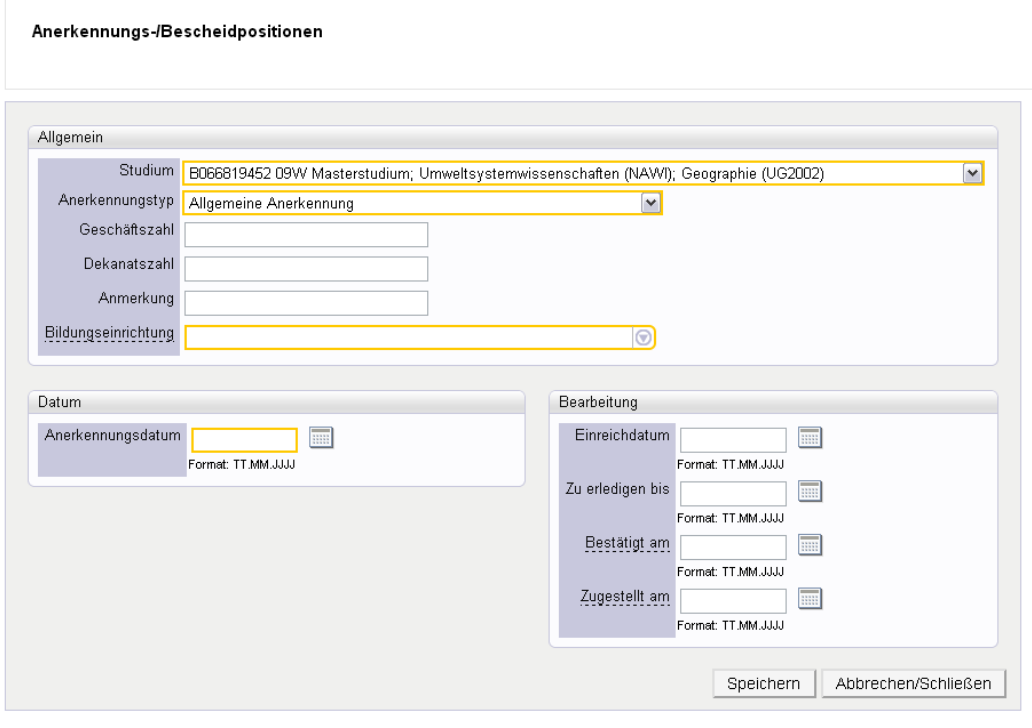

@2013 Universität Graz. Alle Rechte vorbehalten. | UNIGRAZonline powered by CAMPUSonline® | Feedback

Select and enter all required data as described on page 2.

**\* all other domestic and international universities/institutes of higher education other than the University of Graz.** 

## **- Studium [Degree Program]:**

Select to which degree program you want to transfer the credits.

## **- Anerkennungstyp [Type of Accreditation]:**

*Allgemeine Anerkennung (Universitätslehrveranstaltungen) [General Accreditation (university courses)]*

= for examinations you have taken at the University of Graz or any other Austrian institutions of education

*Allgemeine Anerkennung (Sonstiges: Gutschrift lt. Studienplan etc.) [General Accreditation (other: credit according to curriculum etc.)]*

= for examinations taken at the University of Graz that are not recorded on UNIGRAZonline

*Vorausbescheid (vor Auslandsaufenthalt) [Pre-decision (before studying abroad)]* = for permission in advance to take examinations abroad

*Bescheid (Auslandsaufenthalt) [Decision (studying abroad)]* = for examination taken at educational institutions abroad

## *Vorausgenehmigung [Pre-approval]*

= for the permission to take examinations at an Austrian educational institutions other than the University of Graz

## **- Datum [Date]**:

Please enter the current date here.

## **- Bildungseinrichtung [Educational Institution]**

Enter and select the educational institution where you have taken the examinations. *(If you do not find your desired educational institution, please contact the Office of Academic Affairs "Studien- und Prüfungsabteilung" of the University of Graz presenting your original transcript.)*

After entering/selecting all required information, click on **Speichern [Save]** and after that on **Abbrechen/Schließen [Cancel/Close]**.

## **Ignore the following form fields:**

- the types of recognition "*Fächertausch" [Change of Subjects]* and "*Individuelle Wahlfachgruppe" [Individual Group of Electives]*
- the fields "*Geschäftszahl" [Reference Number]*, "*Dekanatszahl" [Deanery Number]* and "*Anmerkung" [Note]*
	- all fields under the section *"Bearbeitung" [Processing]*

**5.** Now you can select or enter the completed examinations which you want to be accredited. To do so, click on **0/0/0** under the section "Positionen" [Positions]:

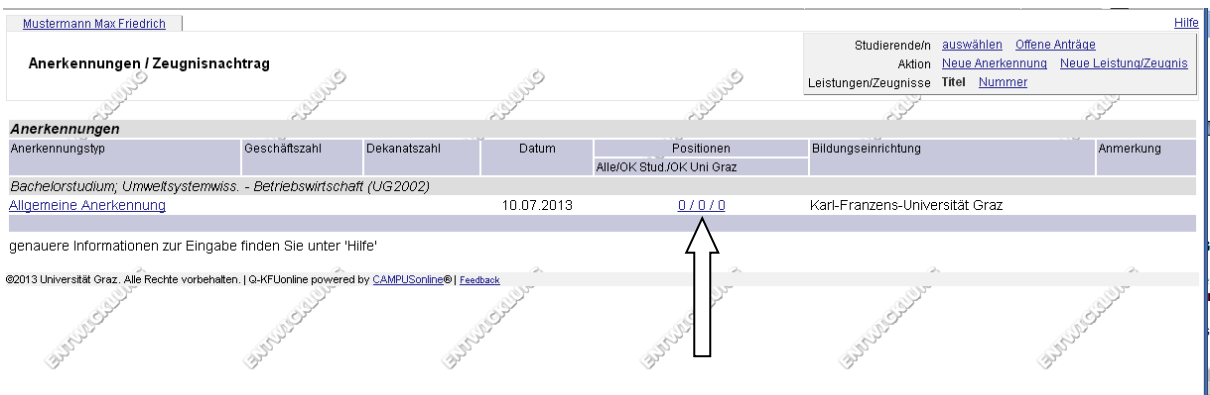

#### **6.** Now the following window will appear and you can click on "**Neue Position"**[New Position]:

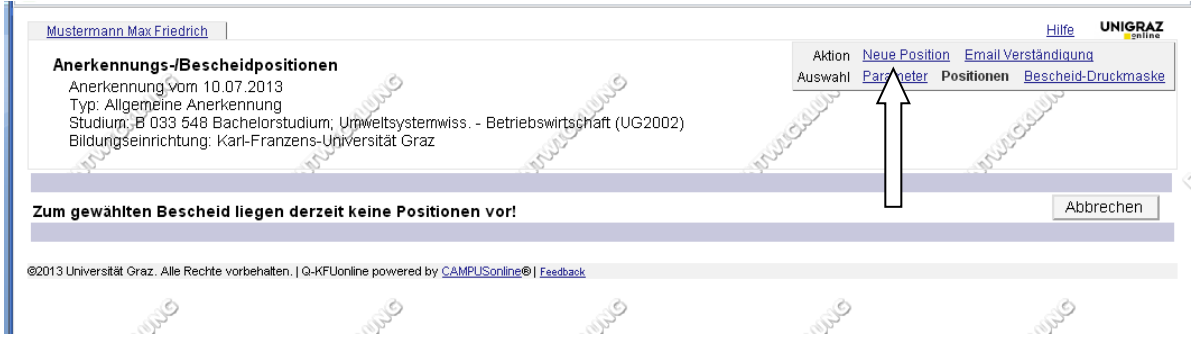

## **IMPORTANT:**

Always create a new position for each **examination you want to transfer as direct course/subject equivalent credits required by the curriculum.**

Please do not enter all examinations to be accredited in one position.

You can add any number of positions to ONE application (no restrictions!).

In order to do so, just click on "Neue Position" again after completing a position.

#### All **examinations that are to be accredited as free electives or environmentally-oriented electives** can be summarized in ONE position.

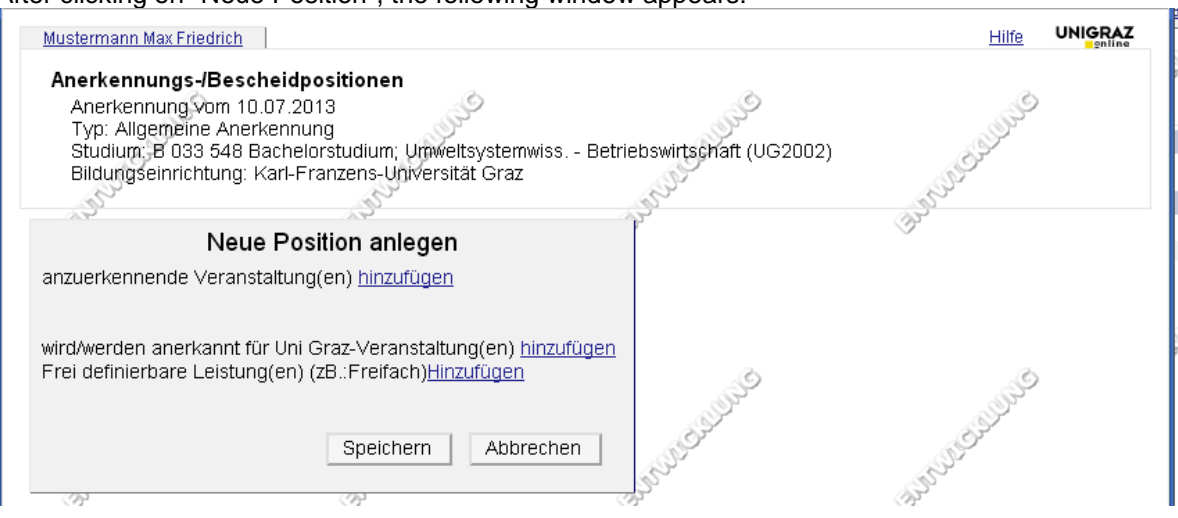

After clicking on "Neue Position", the following window appears:

## **IMPORTANT:**

Please NEVER click on "Frei definierbare Leistung/en (zB. Freifach) Hinzufügen" [Freely definable Credit/s (e.g. free electives)] in this window. Don't select it, even if you want an examination to be accredited as free elective.

**7.** Now please click on **"anzuerkennende Veranstaltung(en) hinzufügen"** [add courses to be accredited]. (see screenshot above)

The following form appears:

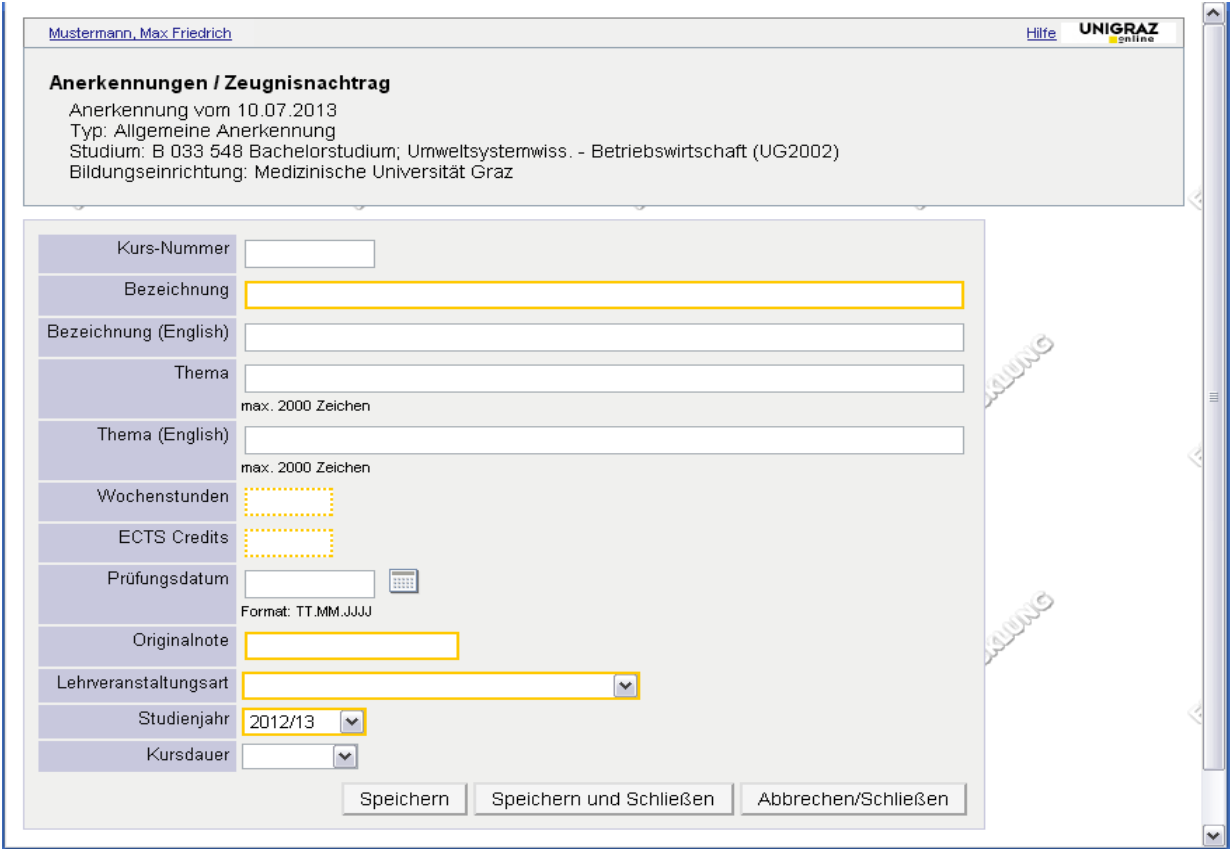

#### **Please fill in the follwing form fields:**

- Bezeichnung [name of the course]
- Wochenstunden [periods per week] *and/or* ECTS-Credits
- Originalnote [grade according to the transcript]
- Lehrveranstaltungsart [course type]
- Studienjahr [year in which the exam was taken]

After completing these fields, click on **"Speichern und Schließen**" [Save and Close]. Now you return to the previous window (= second screenshot under point 6)

If you want to transfer credit for the exams taken **in the framework of free electives**, click on "**Speichern"** [Save].

If the completed examination is to be **transfered as direct course equivalent credits toward a degree requirement**, click on "**wird/werden anerkannt für Uni Graz-Veranstaltung(en) hinzufügen**" [add course(s) that is/are to be accredited as courses of the University of Graz]. Select a course or subject of your degree program. The following window appears:

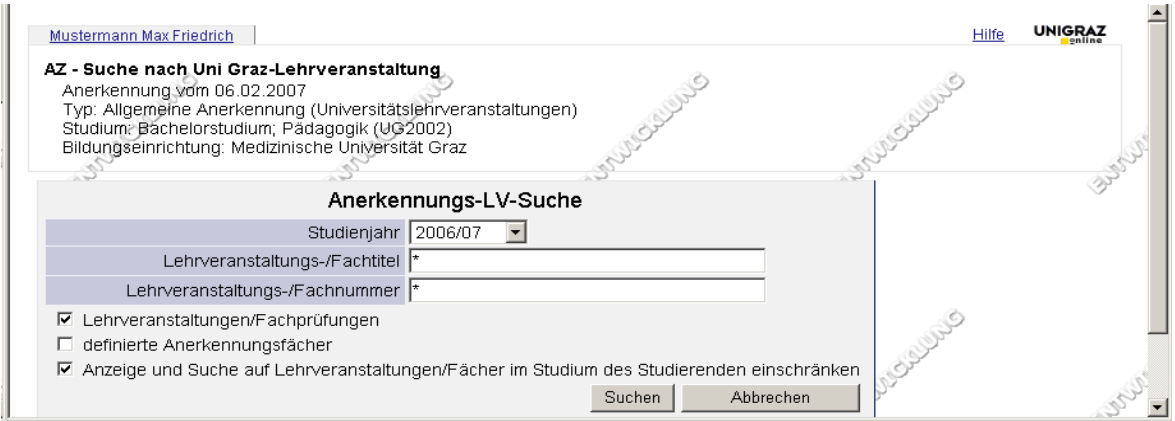

#### **How to use this search-mask:**

Tick the boxes next to the sections

- "Lehrveranstaltungen/Fachprüfungen" [courses/subject examinations],
- "definierte Anerkennungsfächer" [defined transfer subjects] as well as
- "Anzeige u. Suche auf LVen/Fächer im Stud. d. Studierenden einschränken" [restrict the display and search to courses/subjects that are part of the student's degree program]

and click on "Suchen" [Search] (without entering a search term) afterwards.

Now all the courses relevant to your degree program are displayed and you can select the appropriate course (by clicking the auswählen-button [select button] on the left of the listed course title).

When you have selected the course(s) and/or subject(s), you can close this window and return to the window shown under point 6 (screenshot 2) It should look as follows:

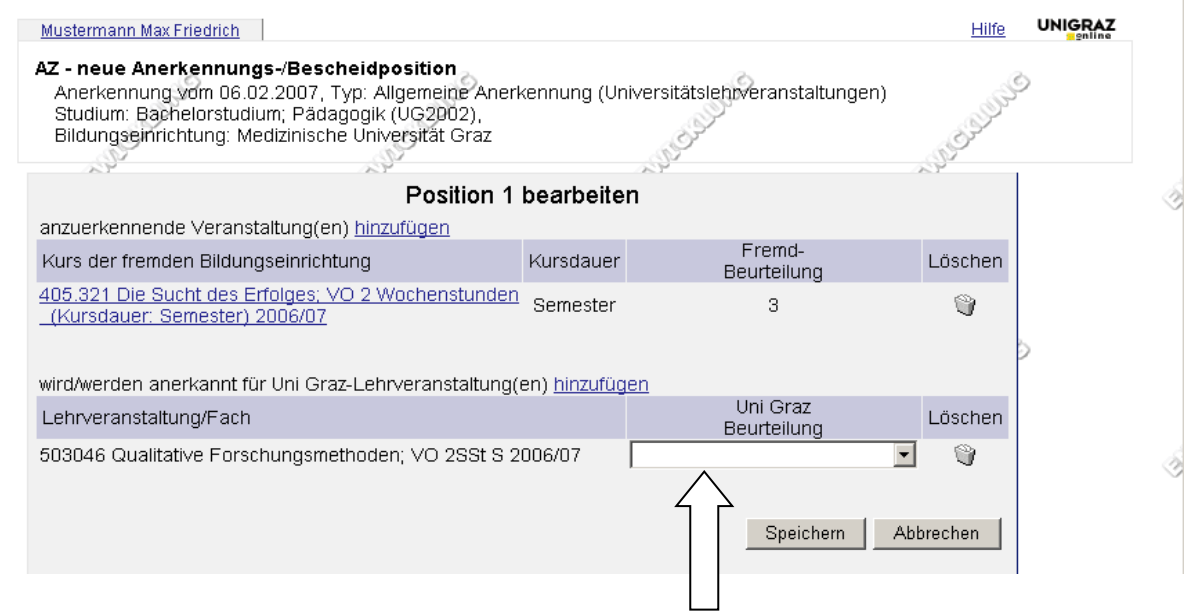

Now select the grade you have earned on the examination taken in the section **"Uni Graz Beurteilung"** [University of Graz Appraisal] and click on "**Speichern**" [Save].

Now you return to the window shown in point 6 (screenshot 1).

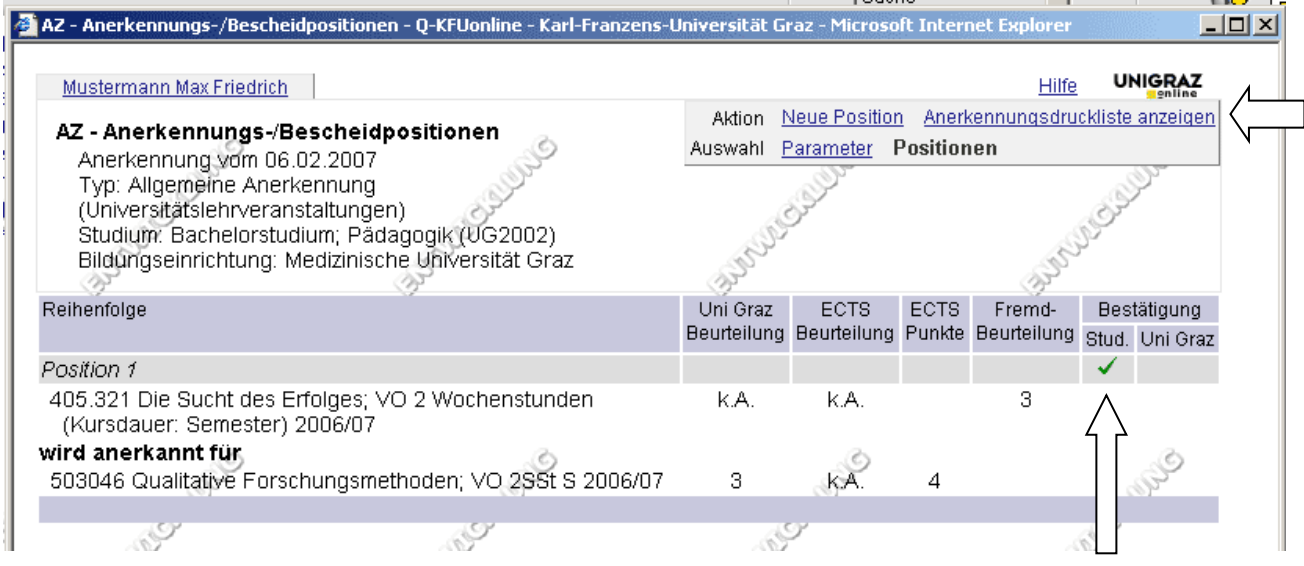

You can see the first position you have created.

If you wish to create more positions, just click on "Neue Position" again.

**8.** If you have added all positions you need, review your entry and confirm it. In order to do so, tick all the boxes in the section "Bestätigung – Stud." [Confirmation – Student]. Positions you have not confirmed can be opened and edited (even deleted) at any time by clicking on it (e.g. click on position 1).

**9.** Afterwards, please click on "Anerkennungsdruckliste anzeigen" [Print Preview of the List for Accreditation].

A new window appears displaying the request. You can print the request and file it with the URBI Examinations Office [Prüfungsreferat] or submit it per e-mail to the e-mail address stated below. Please enclose an official transcript (with seal, validation line or official signature) with your request if you want to transfer credit from another educational institution (e.g. Medical University of Graz).

These are the **contact persons** for credit transfer requests at the URBI Examinations Office [URBI-Prüfungsreferat]:

- for the degree programs Education, Sports and Geography: **Ms. Bettina HOETZL, ext. 8015**
- for the degree programs Environmental System Sciences [Umweltsystemwissenschaften, USW] with research focus on Geography, Economics [Volkswirtschaftslehre, VWL] and Business Administration [Betriebswirtschaftslehre, BWL] as well as for doctoral degree programs:

#### **Mr. Mario PERNER, ext. 8045**

**E-mail: [urbi.anerkennung@uni-graz.at](mailto:urbi.anerkennung@uni-graz.at)**

**10.** After you submitted your request for approval, it will be evaluated by the chair of the curricula commission of your degree program.

The decision will be issued to you and can be picked up at the URBI Examinations Office [Prüfungsreferat] as soon as you get the e-mail notification.

We send any e-mails exclusively to your University of Graz e-mail address.